# **Инструкция по использованию реестра статических адресов сетей передачи данных (далее - РСАСПД**)

# **1. Регистрация**

- 1. Переходите на сайт АО «Государственная техническая служба» [https://sts.kz](https://sts.kz/) и выбираете вкладку «РСАСПД».
- 2. В открывшейся веб-странице нажимаете на ссылку «Реестр статических адресов сетей передачи данных».
- 3. По ссылке откроется веб-страница для прохождения авторизации и регистрации в РСАСПД. Ниже приведен рисунок 1.

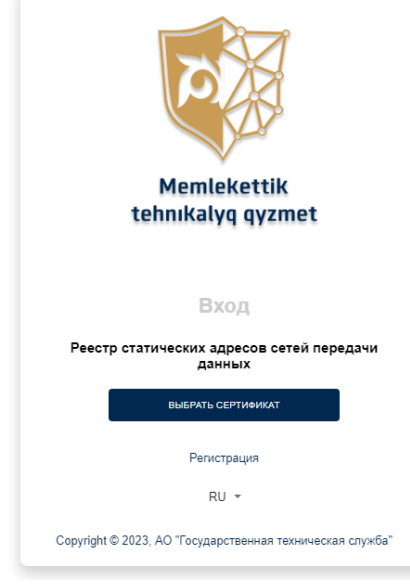

Рисунок 1.

- 4. Для входа в РСАСПД необходимо зарегистрироваться, нажмите на «Регистрация».
	- *1) Для регистрации и входа в РСАСПД необходимо наличие сертификатов электронной цифровой подписи (далее – ЭЦП) Национального удостоверяющего центра Республики Казахстан для юридических лиц.*
	- *2) Инструкция по получению ЭЦП:<https://pki.gov.kz/poluchenie-yl/> Инструкция по установке и настройке NCALayer: <https://pki.gov.kz/ncalayer/>*
	- *3) Запустите NCALayer.*
- 5. Нажмите на «Выбрать сертификат», как показано на рисунке 2.

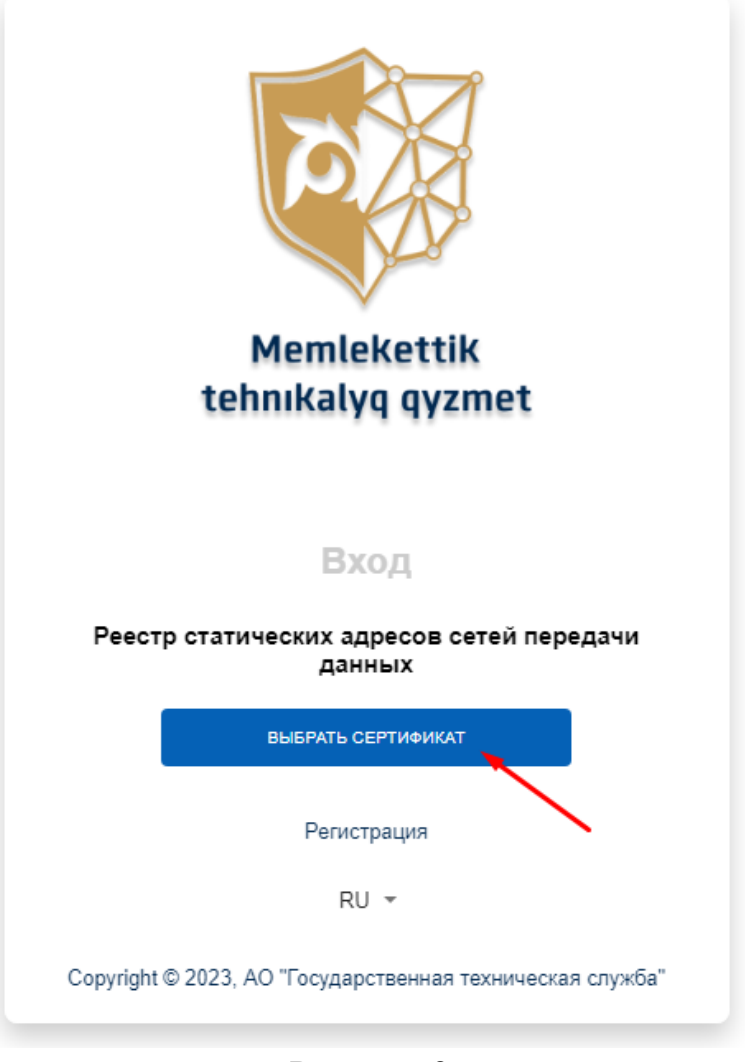

Рисунок 2.

6. В открывшемся окне выберите папку и сертификат ЭЦП (рисунок 3).

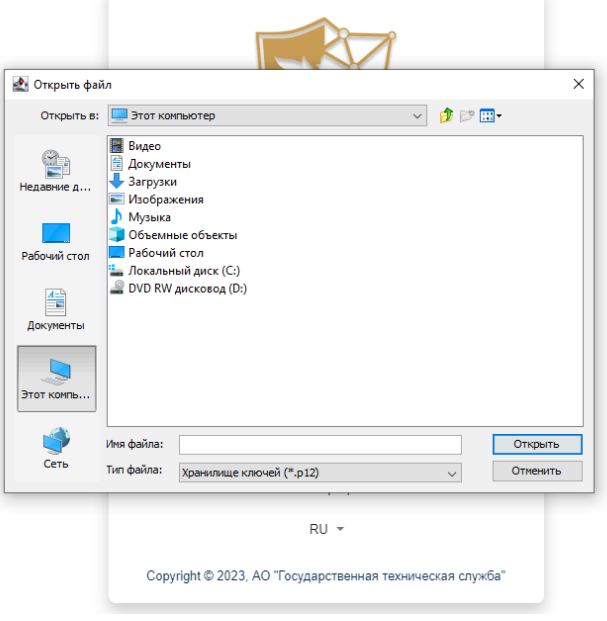

Рисунок 3.

7. Необходимо ввести пароль сертификата ЭЦП. Для этого нажмите на кнопку «Открыть». В открывшемся окне нажмите на кнопку «Подписать», как показано на рисунке 4.

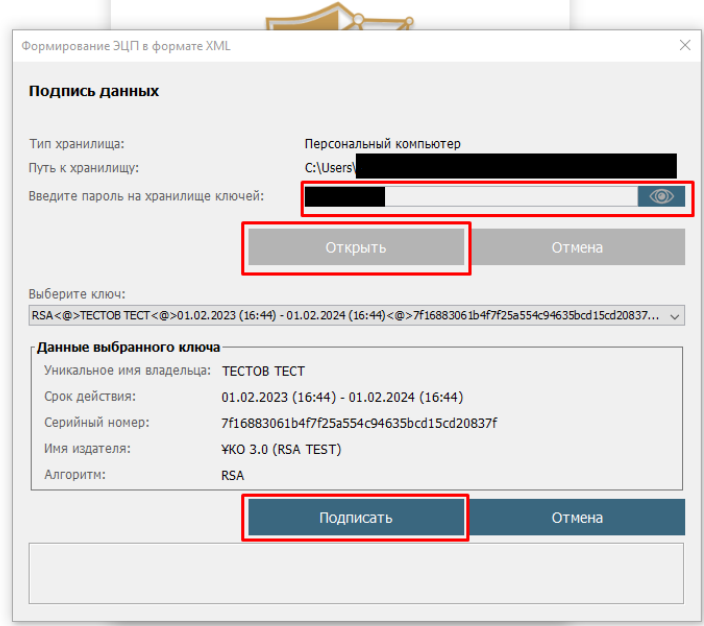

Рисунок 4.

### 8. Ознакомьтесь с пользовательским соглашением по пользованию РСАСПД (рисунок 5).

Пользовательское соглашение по использованию реестра статических адресов сетей передачи данных

Настоящее Пользовательское соглашение по использованию реестра статических адресов сетей передачи данных (далее - Соглашение) заключается между акционерным обществом «Государственная техническая служба», именуемым в дальнейшем «АО «ГТС», и юридическим лицом, владельцем статического адреса сеги передачи данных, зарегистрированным в электронном информационном ресурсе «Реестр статических адресов сетей передачи данных» (далее - Реестр), в дальнейшем именуемым «Пользователь», вместе по тексту Соглашения именуемые «Стороны», а по отдельности - «Сторона»

.<br>При регистрации в Реестре Пользователь дает согласие на сбор и обработку своих персональных данных согласно законодательству Республики Казахстан о персональных данных и их защите

#### 1. Общие положения

1.1. Реестр - электронный информационный ресурс, включающий в себя установленной формы перечень сведений о статических адресах сетей передачи данных (далее - САСПД), их видах и категориях, а также об их владельцах.

1.2. АО «ГТС» - акционерное общество, созданное по решению Правительства Республики Казахстан, являющееся владельцем Реестра

1.3. Пользователь - зарегистрированное в Реестре и пользующееся им юридическое лицо, зарегистрированное на территории Республики Казахстан и осуществляющее свою

деятельность с использованием САСПД, функционирующего в единой сети телекоммуникаций Республики Казахстан

#### 2. Предмет Соглашения

2.1. Соглашение разработано в соответствии с Правилами формирования и ведения Реестра (далее - Правила), регулирует отношения между Сторонами при пользовании Реестра, устанавливает в отношении обеих Сторон режим конфиденциальности, определяет права и обязанности Сторон

2.2. Целью настоящего Соглашения является регламентация действий Сторон при пользовании Реестром

#### 3. Права и обязанности Сторон

- 3.1. Пользователь вправе получать консультационную помощь по вопросам пользования Реестром
- 3.2. Пользователь обязуется:
- 1) предоставить достоверные, корректные и полные данные при регистрации в Реестре;
- 2) вносить и своевременно актуализировать данные о САСПД;

3) удалять соответствующие сведения о САСПД в Реестре при прекращении пользованиям им

#### Рисунок 5.

### 9. Отметьте галочку и нажмите на «Подписать», пример показан на рисунке 6.

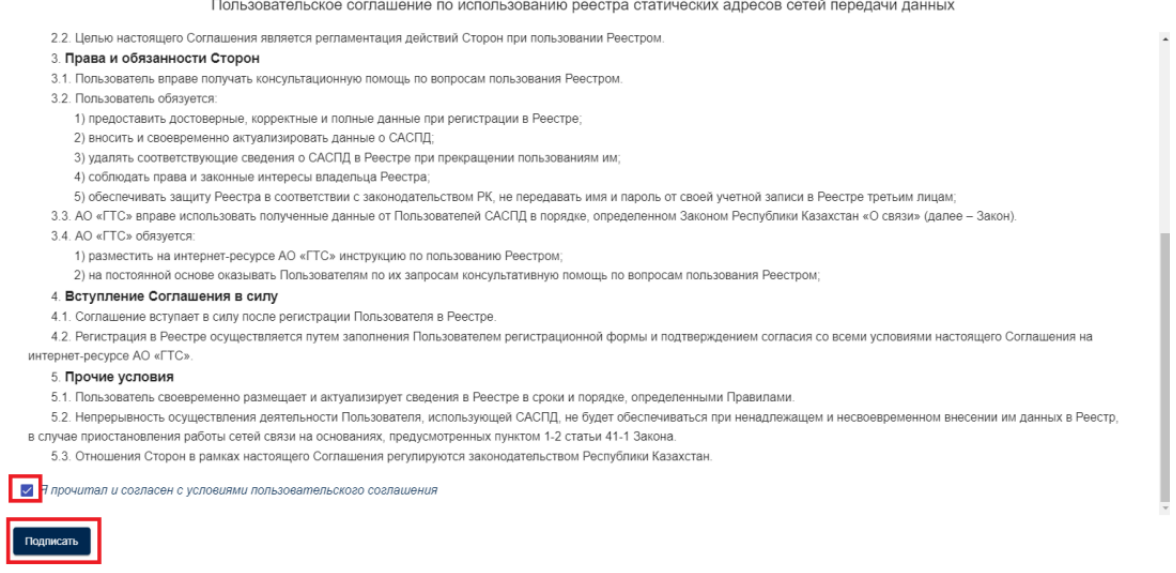

# Рисунок 6.

- 10.Повторите действия, как в пункте 7, но выберите сертификат GOSTKNCA.
- 11.Заполните информацию пользователя, номер телефона контактного лица, e-mail, как показано на рисунке 7.

Пользовательская информация

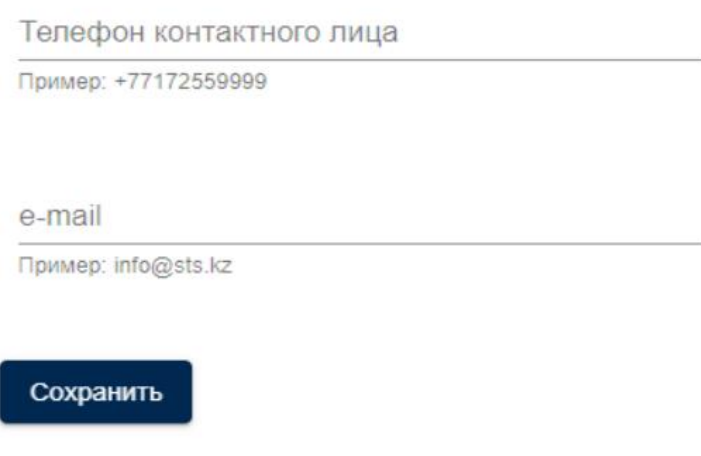

Рисунок 7.

### **2. Авторизация**

- 1. Переходите на сайт АО «Государственная техническая служба» https://sts.kz и выбираете вкладку «РСАСПД».
- 2. В открывшейся веб-странице нажимаете на ссылку «Реестр статических адресов сетей передачи данных».

3. По ссылке откроется веб-страница для прохождения авторизации и регистрации на электронном информационном ресурсе РСАСПД. Ниже приведен рисунок 1.

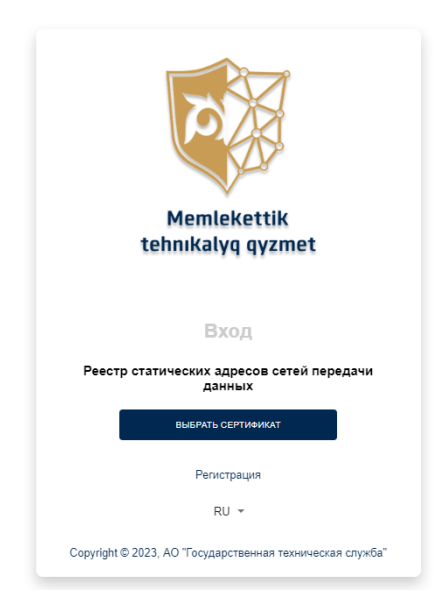

# Рисунок 1.

- 4. Для входа в РСАСПД необходимо:
	- *1) Для регистрации и входа в РСАСПД необходимо наличие сертификатов электронной цифровой подписи (далее – ЭЦП) Национального удостоверяющего центра Республики Казахстан для юридических лиц.*
	- *2) Инструкция по получению ЭЦП:<https://pki.gov.kz/poluchenie-yl/> Инструкция по установке и настройке NCALayer: <https://pki.gov.kz/ncalayer/>*
	- *3) Запустите NCALayer.*
- 5. Нажмите на «Выбрать сертификат», как показано на рисунке 2.

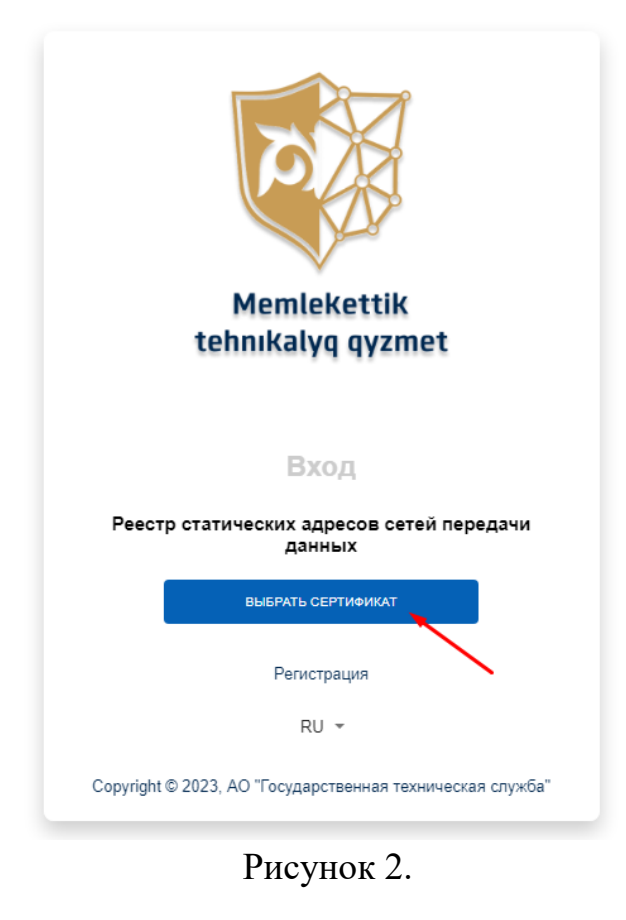

6. В открывшемся окне выберите папку и сертификат ЭЦП (рисунок 3).

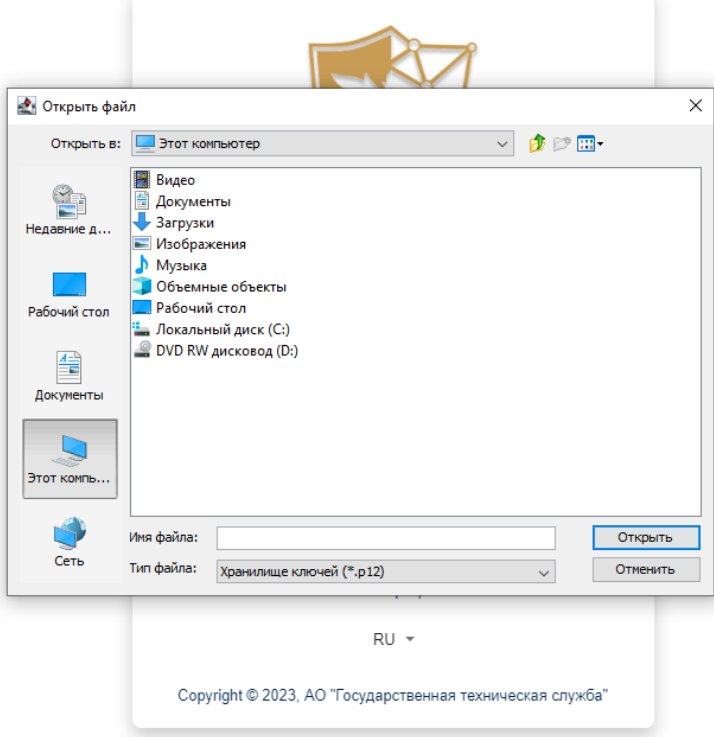

# Рисунок 3.

7. Необходимо ввести пароль сертификата ЭЦП. Для этого нажмите на кнопку «Открыть». В открывшемся окне нажмите на кнопку «Подписать», как показано на рисунке 4.

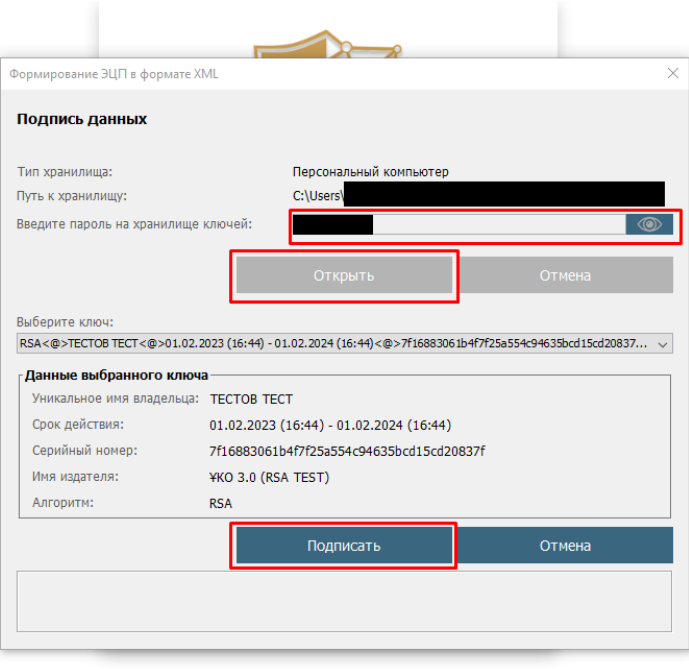

Рисунок 4.

8. Далее откроется главная страница РСАСПД «Сети связи» (рисунок 5).

| Сети связи |                                  |                                           |                             |                    |                                     |                                         |                             |                                                |                          |                 |                            |            |                |                       | TECTOB TECT : | $RU -$       |
|------------|----------------------------------|-------------------------------------------|-----------------------------|--------------------|-------------------------------------|-----------------------------------------|-----------------------------|------------------------------------------------|--------------------------|-----------------|----------------------------|------------|----------------|-----------------------|---------------|--------------|
|            | Сети связи                       |                                           |                             |                    |                                     |                                         |                             |                                                |                          |                 |                            |            |                |                       |               |              |
| Поиск      |                                  |                                           |                             |                    |                                     |                                         |                             |                                                |                          |                 |                            |            |                |                       |               | $\checkmark$ |
| NR         | Добавить<br>Дата.<br>регистрации | <b>EMH</b>                                | Наименование<br>организации | IP-sanxos          | Описание<br>назначения<br>сервиса   | Назначение                              | Оператор связи Деятельность |                                                | Категория                | Сегмент<br>сети | Cratyc                     | Примечание | ФИО            | Контактный<br>телефон | $e$ -mai      |              |
|            |                                  | 13.06.2023  123456789021  "AO \"TECT\""   |                             | 192.168.148.1/24   | корпоративная                       | используется для<br>внутренний<br>почты | АО<br>"Казахтелеком"        | Деятельность в<br>области<br>кибербезопасности | Стандартный<br>вид связи | Казнет          | Новая<br>запись            |            | TECTOB<br>TECT | +7777771010           | 777@mail.ru'> |              |
|            | -2222                            | 13.06.2023   123456789021   "AO V'TECT\"" |                             | 1.1.2.50-1.1.2.255 | корпоративная<br>почта<br>72 C 22 C | используется для<br>внутренний<br>почты | AO<br>"Казахтелеком"        | Деятельность в<br>области<br>кибербезопасности | Стандартный<br>вид связи | Казнет          | Новая<br>запись<br>3221232 |            | TECTOB         | +7777771010           | 777@mail.ru'> | ٠<br>٠       |

Рисунок 5.

# **3. Профиль**

1. Для перехода в раздел профиль нажмите на **Ни выберите «Профиль»** как показано на рисунке 1.  $RU = \blacksquare$ 

|    |                     |                            |                             |                  |                                   |                                         |                             |                                                |                          |                 |                 |            |                |                       | .             | . .     |              |
|----|---------------------|----------------------------|-----------------------------|------------------|-----------------------------------|-----------------------------------------|-----------------------------|------------------------------------------------|--------------------------|-----------------|-----------------|------------|----------------|-----------------------|---------------|---------|--------------|
|    |                     |                            |                             |                  |                                   |                                         |                             |                                                |                          |                 |                 |            |                |                       |               | Профиль |              |
|    | Сети связи          |                            |                             |                  |                                   |                                         |                             |                                                |                          |                 |                 |            |                |                       |               | Выход   |              |
|    | Поиск               |                            |                             |                  |                                   |                                         |                             |                                                |                          |                 |                 |            |                |                       |               |         | $\checkmark$ |
|    | Добавить            |                            |                             |                  |                                   |                                         |                             |                                                |                          |                 |                 |            |                |                       |               |         |              |
| Na | Дата<br>регистрации | <b>SMH</b>                 | Наименование<br>организации | IP-запись        | Описание<br>назначения<br>сервиса | Назначение<br>сервиса                   | Оператор связи              | Деятельность                                   | Категория                | Сегмент<br>сети | Статус          | Примечание | <b>OND</b>     | Контактиый<br>телефон | $e$ -mail     |         |              |
|    | 13.06.2023<br>14:22 | 123456789021 "AO \"TECT\"" |                             | 192.168.148.1/24 | корпоративная<br>почта            | используется для<br>внутренний<br>почты | <b>AO</b><br>"Казахтелеком" | Деятельность в<br>сбласти<br>кибербезопасности | Стандартный<br>вид связи | Казнет          | Новая<br>запись |            | TECTOB<br>TECT | +7777771010           | 777@mail.ru'> |         |              |

Рисунок 1.

2. В профиле отображены следующие данные (Рисунок 2):

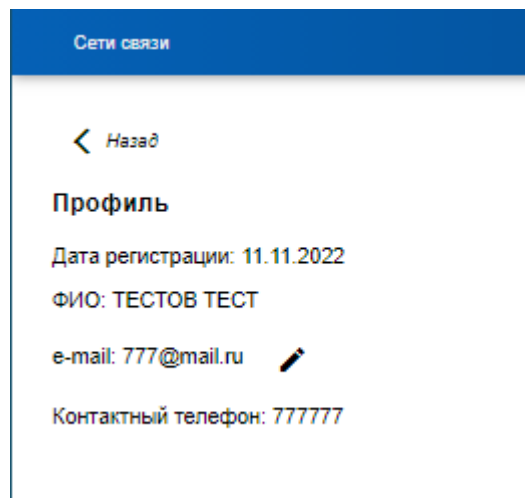

## Рисунок 2.

3. Для редактирования поля «e-mail» нажмите на кнопку и в поле напишите e-mail. Далее нажмите сохранить (Рисунок 3).

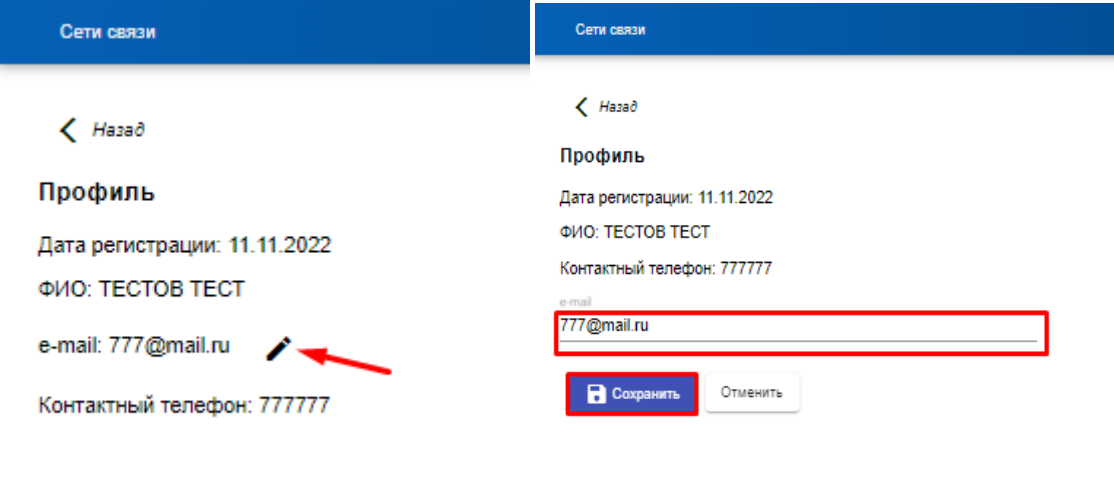

Рисунок 3.

# **4. Добавление записи**

1. После регистрации и авторизации в РСАСПД в открывшейся вебстранице необходимо внести сведения о статических адресах сетей передачи данных (IP-адреса). Для этого нажмите на вкладку «Добавить», как показано на рисунке 1.

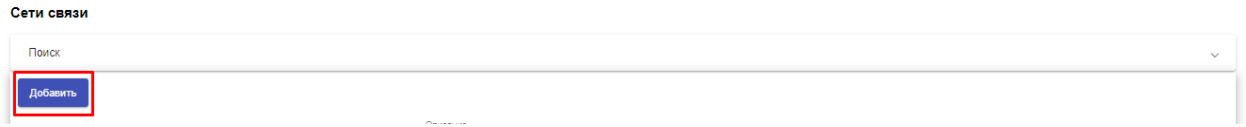

Рисунок 1.

2. Откроется следующая форма (рисунок 2):

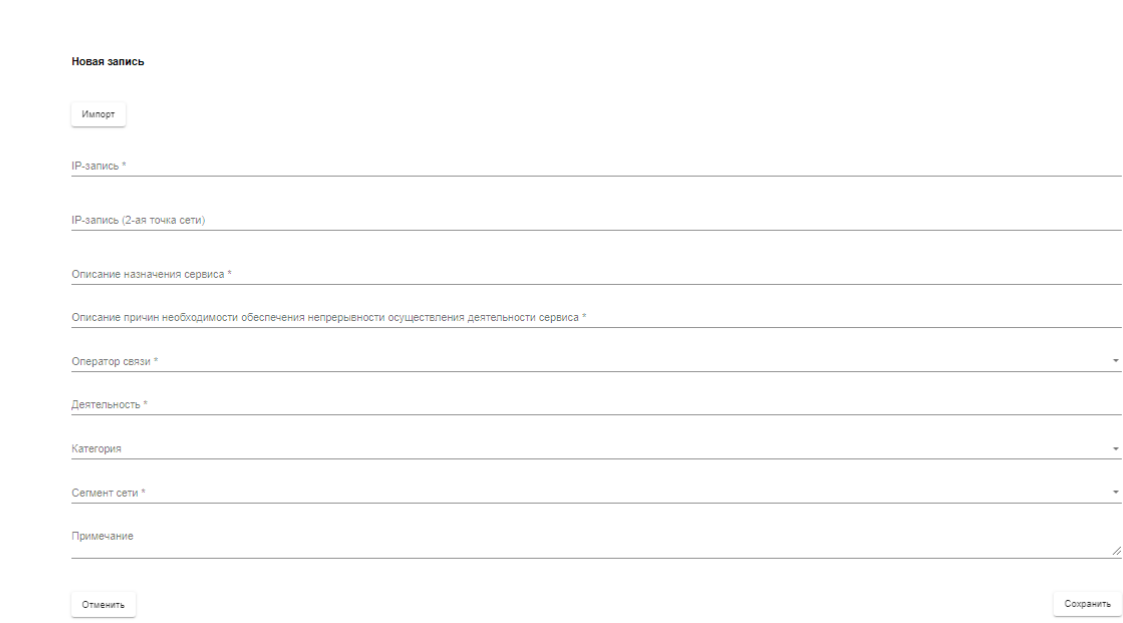

# Рисунок 2.

# \*Наименование и описание полей при добавлении записи:

 $\left\langle \right\rangle$  Hasað

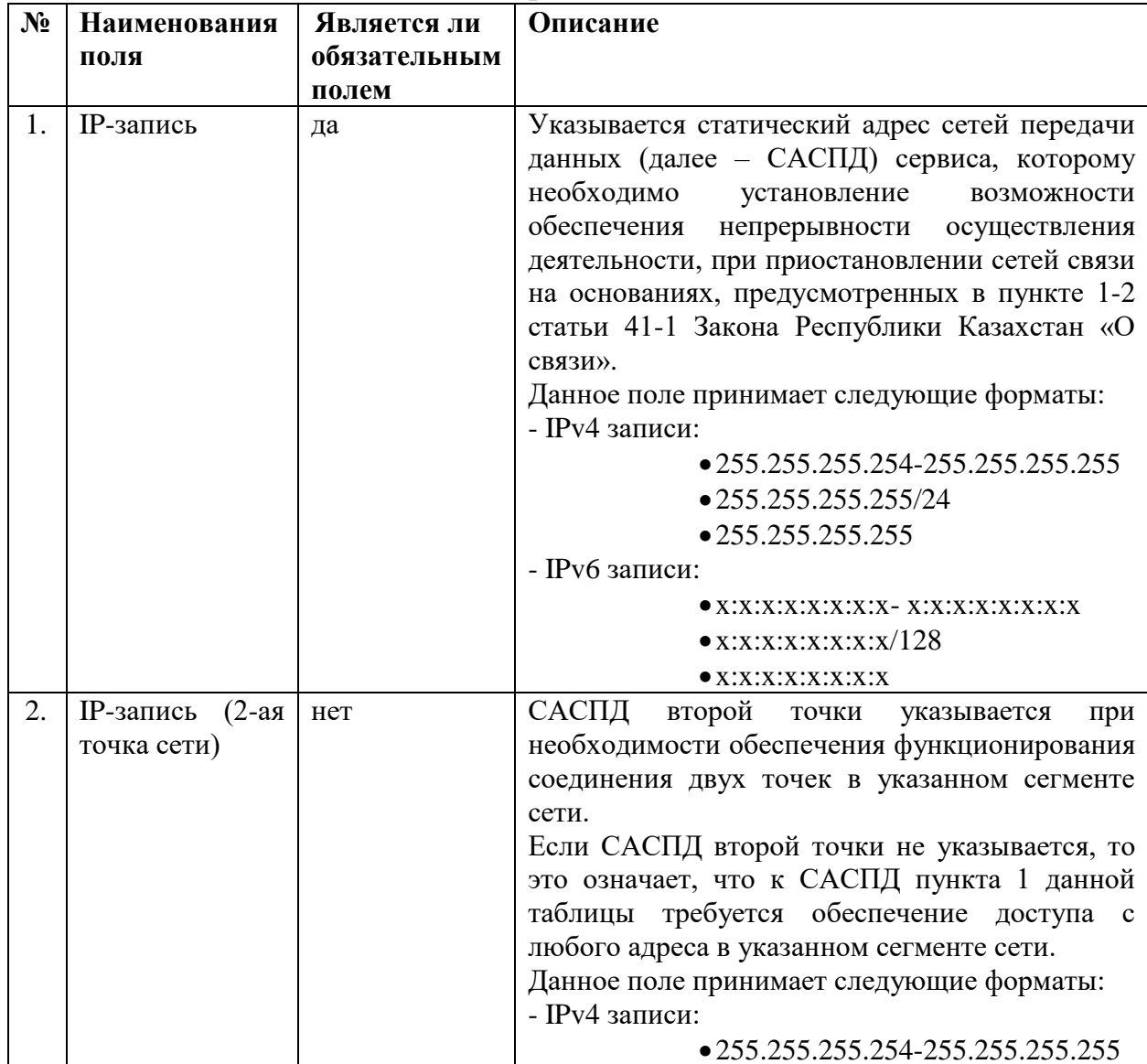

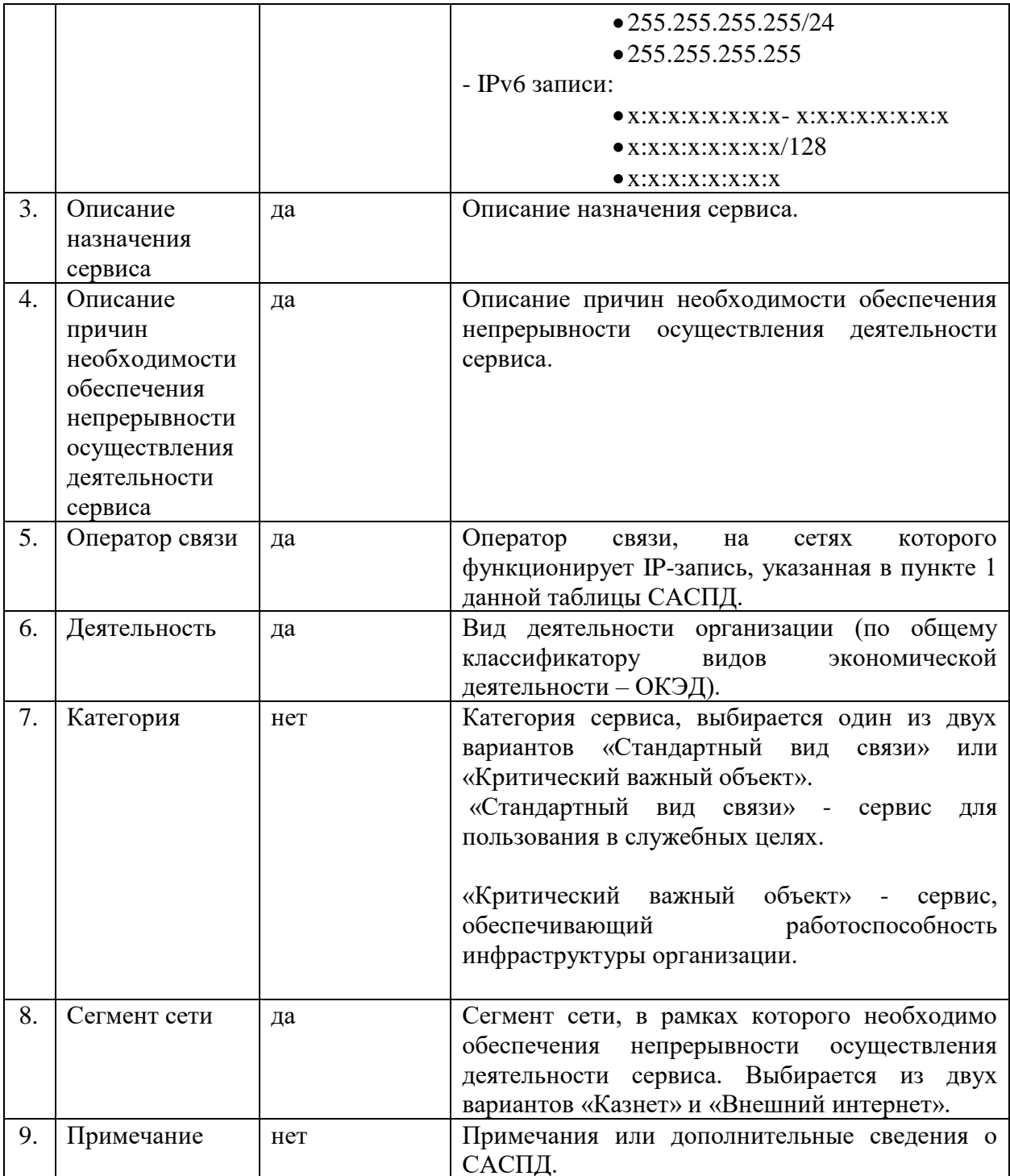

# Пример заполнения IP-записи:

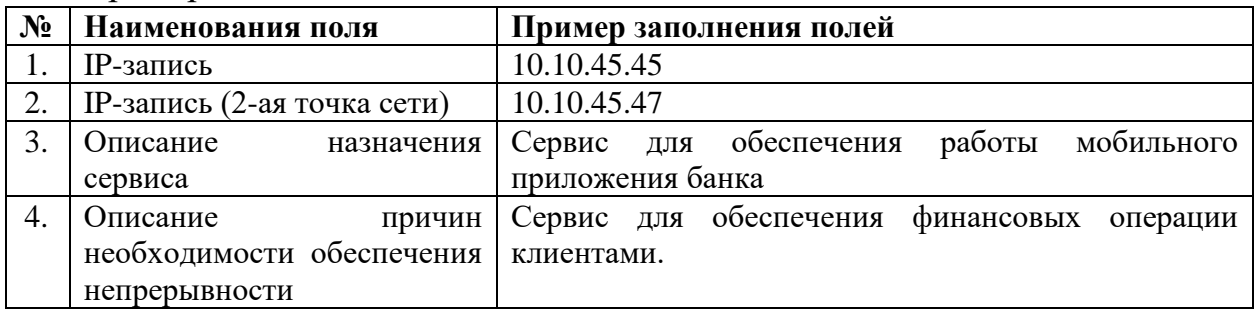

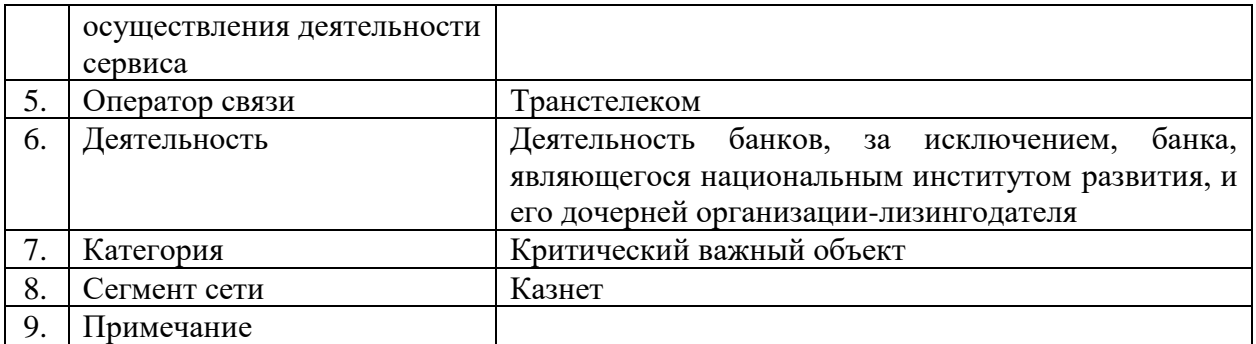

3. IP-запись можете добавить в поле «IP-запись», либо посредством импорта файла. Для импорта файла нажмите на кнопку «Импорт» (рисунок 3).

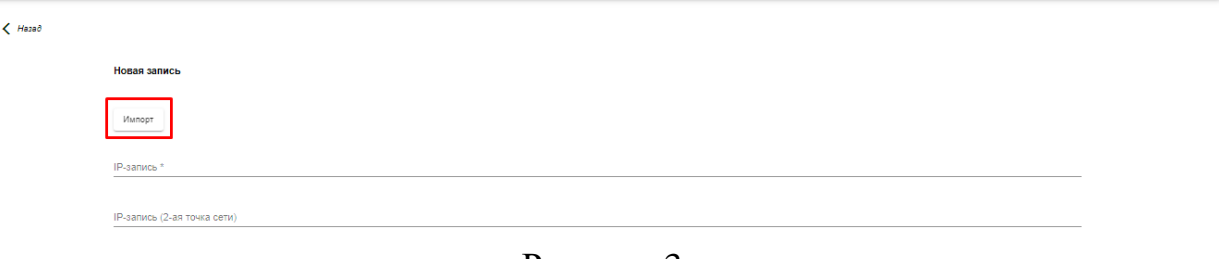

- Рисунок 3.
- 4. Для импорта IP-записей добавьте список IP-записей по одной строке для каждой записи в файл формата txt (рисунок 4).

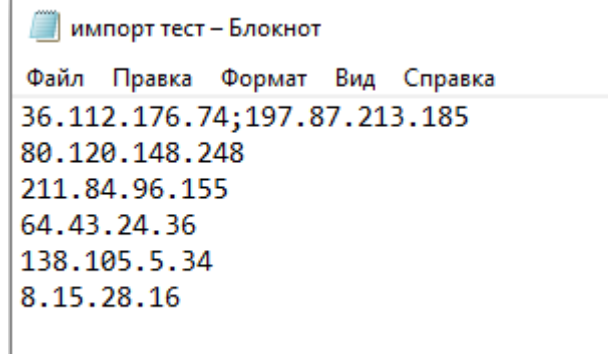

Рисунок 4.

При наличии IP-запись (2-ая точка сети) заполняете после IP-записи и между ними ставите знак «;». Пример на первой строке рисунка 4.

5. Нажмите на «Выберите файл» (Рисунок 5) и выберите подготовленный файл (Рисунок 6). Далее нажмите на «Загрузить выбранный файл» и «Сохранить» (Рисунок 7).

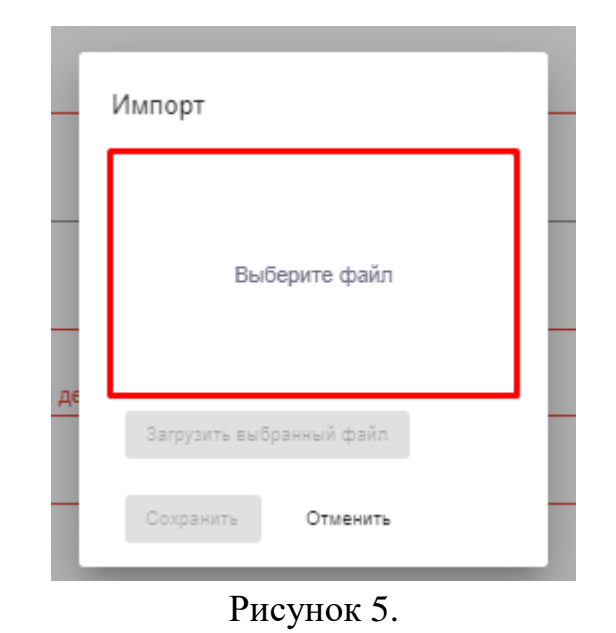

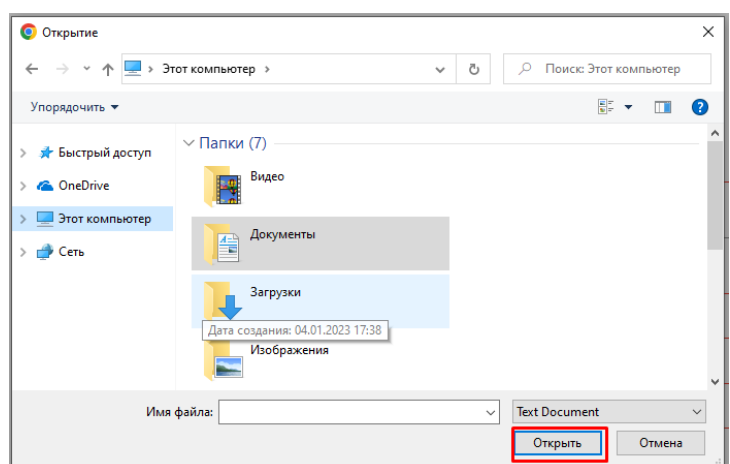

Рисунок 6.

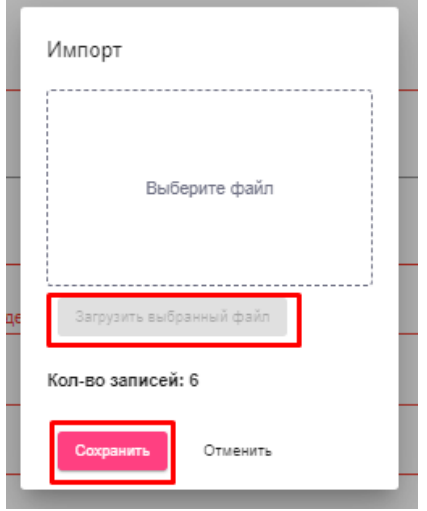

Рисунок 7.

3. Заполните форму и нажмите на «Сохранить» (рисунок 8).

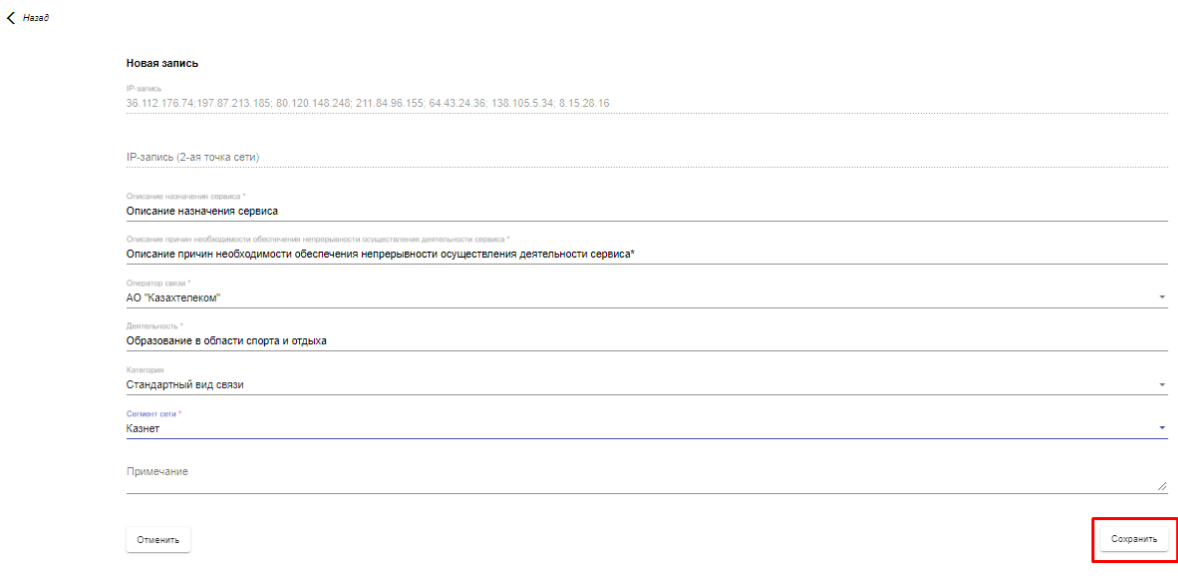

Рисунок 8.

4. Заполненная и сохраненная форма с данными отображается в главной таблице (рисунок 9).

| Сети связи |                                         |                            |                             |                    |                                    |                                                |                             |                                                |                          |                 |                                      |            |                |                       | TECTOB TECT : | $RU -$       |
|------------|-----------------------------------------|----------------------------|-----------------------------|--------------------|------------------------------------|------------------------------------------------|-----------------------------|------------------------------------------------|--------------------------|-----------------|--------------------------------------|------------|----------------|-----------------------|---------------|--------------|
|            | Сети связи                              |                            |                             |                    |                                    |                                                |                             |                                                |                          |                 |                                      |            |                |                       |               |              |
| Поиск      |                                         |                            |                             |                    |                                    |                                                |                             |                                                |                          |                 |                                      |            |                |                       |               | $\checkmark$ |
| 102        | <b>Побавить</b><br>Дата.<br>регистрации | <b>EVH</b>                 | Наименование<br>организации | IP-sanxos          | Описание<br>назначения<br>сервиса  | Назначение<br>сервиса                          | Оператор связи Деятельность |                                                | Категория.               | Сегмент<br>сети | Cranyc                               | Примечание | <b>OHO</b>     | Контактный<br>телефон | $6 -$ mail    |              |
|            | 13.06.2023<br>14:22                     | 123456789021 "AO \"TECT\"" |                             | 192.168.148.1/24   | корпоративная<br>почта             | используется для<br>внутренний<br><b>NONTH</b> | AO<br>"Kasaxrenekow"        | Деятельность в<br>области<br>кибербезопасности | Стандартный<br>вид связи | Казнет          | <b>CONTRACTOR</b><br>Новая<br>запись |            | TECTOB<br>TECT | +7777771010           | 777@mail.ru'> |              |
|            | 13.06.2023                              | 123456789021 "AO V'TECT\"" |                             | 1.1.2.50-1.1.2.255 | корпоративная<br>почта<br>72 C 201 | используется для<br>внутренний<br>почты        | АО<br>"Казахтелеком"        | Деятельность в<br>области<br>кибербезопасности | Стандартный<br>вид связи | Казнет          | Новая<br>запись<br>23323             |            | TECTOB<br>TECT | +7777771010           | 777@mail.ru'> |              |

Рисунок 9.

# **5. Редактировать запись**

1. В случае необходимости можно редактировать записи (рисунок 1).

|       | Сети связи                      |            |                             |                    |                                   |                                         |                             |                                                |                          |                  |                 |            |                |                                 | TECTOB TECT :                 | $RU -$       |
|-------|---------------------------------|------------|-----------------------------|--------------------|-----------------------------------|-----------------------------------------|-----------------------------|------------------------------------------------|--------------------------|------------------|-----------------|------------|----------------|---------------------------------|-------------------------------|--------------|
| Поиск | Сети связи                      |            |                             |                    |                                   |                                         |                             |                                                |                          |                  |                 |            |                |                                 |                               |              |
| NR    | Добавить<br>Дата<br>регистрации | <b>EMH</b> | Наименование<br>организации | IP-sanwos          | Описание<br>назначения<br>сервиса | Назначение<br>сервиса                   | Оператор связи              | Деятельность                                   | Категория                | Сегмент<br>cette | Статус          | Примечание | ФИО            | Контактный<br>e-mail<br>телефон |                               | $\checkmark$ |
|       | 13.06.2023<br>14:22             |            | 123456789021 "AO \"TECT\""  | 192.168.148.1/24   | корпоративная<br>почта            | используется для<br>внутренний<br>почты | AO<br>"Казахтелеком"        | Деятельность в<br>области<br>кибербезопасности | Стандартный<br>вид связи | Казнет           | Новая<br>запись |            | TECTOB<br>TECT | +7777771010                     | 777@mail.ru'>                 |              |
|       | 13.06.2023<br>14:22             |            | 123456789021 "AO \"TECT\""  | 1.1.2.50-1.1.2.255 | корпоративная<br>почта            | используется для<br>внутренний<br>почты | <b>AO</b><br>"Казахтелеком" | Деятельность в<br>области<br>кибербезопасности | Стандартный<br>вид связи | Казнет           | Новая<br>запись |            | TECTOB<br>TECT | +7777771010                     | Редактировать<br>î<br>Удалить |              |

Рисунок 1.

2. Для редактирования доступны все поля (Рисунок 2).

 $\left\langle \right\rangle$  Hasað

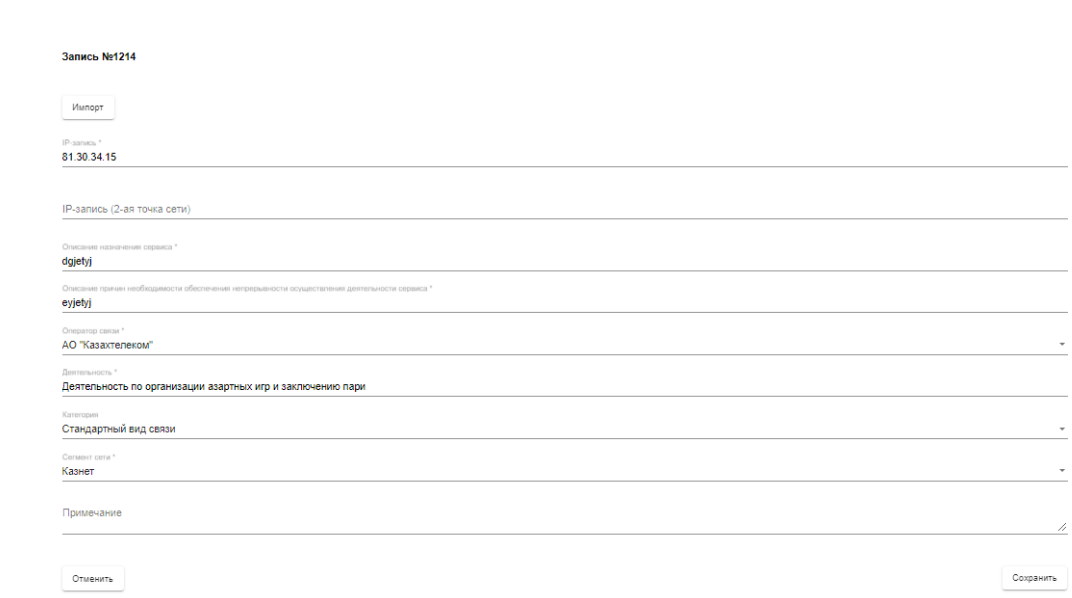

- Рисунок 2.
- 3. После редактирования нажмите на кнопку «сохранить» или «отменить» (Рисунок 3).

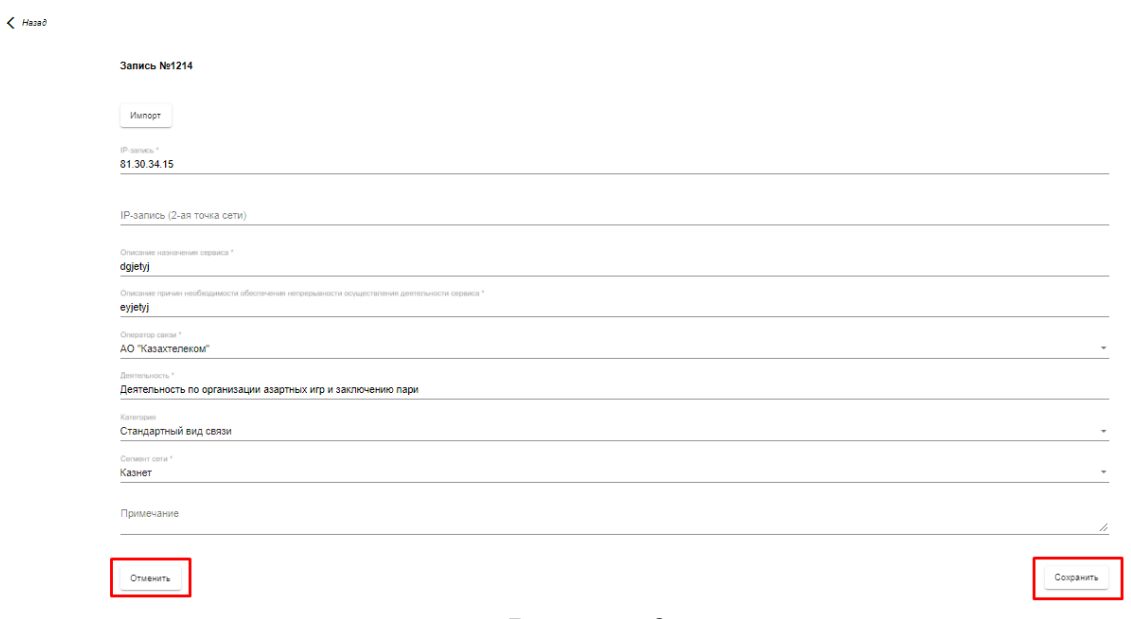

- Рисунок 3.
- 4. После сохранения отредактированная запись с данными отображается в главной таблице (рисунок 4).

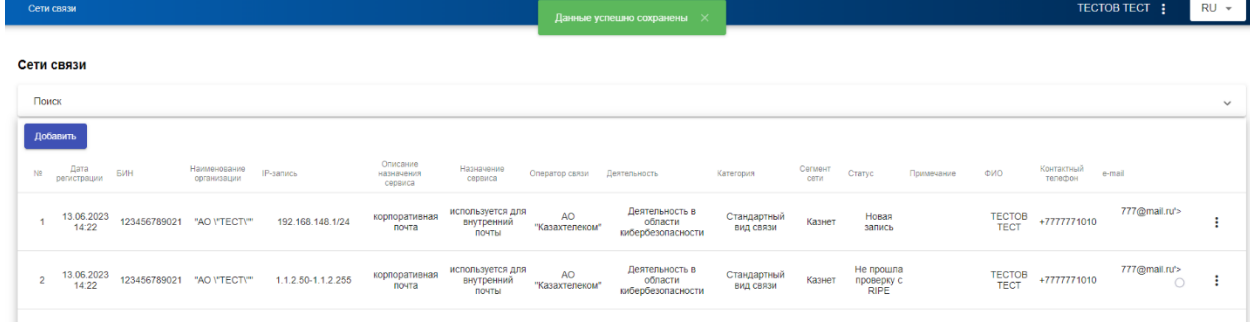

Рисунок 4.

# **6. Удалить запись**

1. В случае необходимости можно удалить запись (рисунок 1).

|                |       | Сети связи          |            |                                             |                    |                                   |                                         |                             |                                                |                          |                 |                 |            |                |                       |                                    |              |
|----------------|-------|---------------------|------------|---------------------------------------------|--------------------|-----------------------------------|-----------------------------------------|-----------------------------|------------------------------------------------|--------------------------|-----------------|-----------------|------------|----------------|-----------------------|------------------------------------|--------------|
|                | Поиск |                     |            |                                             |                    |                                   |                                         |                             |                                                |                          |                 |                 |            |                |                       |                                    | $\checkmark$ |
|                |       | Добавить            |            |                                             |                    |                                   |                                         |                             |                                                |                          |                 |                 |            |                |                       |                                    |              |
| Vs             |       | Дата<br>регистрации | <b>EMH</b> | Наименование<br>организации                 | <b>IP-запись</b>   | Описание<br>назначения<br>сервиса | Назначение<br>сервиса                   | Оператор связи Деятельность |                                                | Категория                | Сегмент<br>сети | Статус          | Примечание | <b>CMO</b>     | Контактный<br>телефон | e-mail                             |              |
|                |       |                     |            | 13.06.2023   123456789021   "AO \"TECT\""   | 192.168.148.1/24   | корпоративная<br>почта            | используется для<br>внутренний<br>почты | <b>AO</b><br>"Казахтелеком" | Деятельность в<br>области<br>кибербезопасности | Стандартный<br>вид связи | Казнет          | Новая<br>запись |            | TECTOB<br>TECT | +7777771010           | 777@mail.ru'>                      |              |
| $\overline{2}$ |       |                     |            | 13.06.2023    123456789021    "AO \"TECT\"" | 1.1.2.50-1.1.2.255 | корпоративная<br>почта            | используется для<br>внутренний<br>почты | AO<br>"Казахтелеком"        | Деятельность в<br>области<br>кибербезопасности | Стандартный<br>вид связи | Казнет          | Новая<br>запись |            | TECTOB<br>TECT | +7777771010           | ╱<br>Редактировать<br>î<br>Удалить |              |
|                |       |                     |            |                                             |                    |                                   |                                         |                             |                                                |                          |                 |                 |            |                |                       |                                    |              |

Рисунок 1.

2. Далее появляется окно для подтверждения действия (рисунок 2). Выбираете «Удалить» если желаете удалить запись, при отмене удаления выбираете «отменить».

| Сети связи                                                         |                                                                                                    |                                                                                           | TECTOB TECT :        | $RU -$       |
|--------------------------------------------------------------------|----------------------------------------------------------------------------------------------------|-------------------------------------------------------------------------------------------|----------------------|--------------|
| Сети связи                                                         |                                                                                                    |                                                                                           |                      |              |
| Поиск                                                              |                                                                                                    |                                                                                           |                      | $\checkmark$ |
| Добавить                                                           |                                                                                                    |                                                                                           |                      |              |
| $Ne$ Дата БИН<br>- Наименование<br>организации<br><b>IP-загись</b> | Описание<br>Назначение<br>сервиса<br>назначения сервиса                                                                                                    | — Оператор двятельность  — Категория — Сетингт Статус Примечание ФИО — Контанствий е-mail |                      |              |
| 1 21.04.2023 123456789021 "AO VTECT\"                              | Деятельность по организации Стандартный вид Казнет<br>азартных игр и заключению связи<br>АО<br>"Казахтелеком"<br>81.30.34.15<br>eyjetyj<br>dgjetyj<br>napw | TECTOB<br>TECT<br>Новая<br>запись                                                         | 777777 777@mail.ru : |              |
| 21.04.2023  123456789021  "AO V'TECT\""                            | 1,81,30,22<br>dgjetyj<br>Подтвердите действие                                                                                                    | Стандартный вид Казнет<br>TECTOB<br>TECT<br>Новая<br>запись                               | 777777 777@mail.ru : |              |
| 21.04.2023  123456789021  "AO \"TECT\""                            | Вы действительно хотите удалить запись №1214?<br>нции<br>ию<br>10.7.9.221<br>dgjetyj<br><b>• Удалить</b><br>Отменить                                       | Стандартный вид Казнет<br>TECTOB<br>TECT<br>Новая<br>записы                               | 777777 777@mail.ru : |              |
| $\frac{21.04.2023}{23:55}$ 123456789021 "AO \'TECT\"               | AO<br>"Kasaxtenekow"<br>11.52.1.225<br>азартных игр и заключению<br>eyjetyj<br>dgjetyj<br>napw                                                             | Стандартный вид Казнет<br>связи<br>TECTOB<br>TECT<br>Новая<br>запись                      | 777777 777@mail.ru : |              |
| 21 04 2023<br>----------                                           | Научные исследования и                                                                                                    | TECTOR<br>Crounontució pun<br>Hosse                                                       |                      |              |

Рисунок 2.

3. После выходит окно «Данные успешно удалены» и удаленная запись с данными неотображается в главной таблице (рисунок 3).

|                | Сети связи          |     |                                           |                    |                                   |                                         |                             | Данные успешно сохранены $\chi$                |                          |         |                                 |            |                |                       | TECTOB TECT :            | $RU -$       |
|----------------|---------------------|-----|-------------------------------------------|--------------------|-----------------------------------|-----------------------------------------|-----------------------------|------------------------------------------------|--------------------------|---------|---------------------------------|------------|----------------|-----------------------|--------------------------|--------------|
|                | Сети связи          |     |                                           |                    |                                   |                                         |                             |                                                |                          |         |                                 |            |                |                       |                          |              |
| Поиск          |                     |     |                                           |                    |                                   |                                         |                             |                                                |                          |         |                                 |            |                |                       |                          | $\checkmark$ |
|                | Добавить            |     |                                           |                    |                                   |                                         |                             |                                                |                          |         |                                 |            |                |                       |                          |              |
| N <sub>2</sub> | Дата<br>регистрации | БИН | Наименование<br>организации               | IP-sanucs          | Описание<br>назначения<br>сервиса | Назначение<br>сервиса                   | Оператор связи Веятельность |                                                | Категория                | Сегмент | Статус                          | Примечание | <b>OND</b>     | Контактный<br>телефон | e-mail                   |              |
|                | 13.06.2023<br>14:22 |     | 123456789021 "AO \"TECT\""                | 192.168.148.1/24   | корпоративная<br>почта            | используется для<br>внутренний<br>почты | AO<br>"Казахтелеком"        | Деятельность в<br>области<br>кибербезопасности | Стандартный<br>вид связи | Казнет  | Новая<br>запись                 |            | TECTOB<br>TECT | +7777771010           | 777@mail.ru*>            |              |
|                |                     |     | 13.06.2023   123456789021   "AO \"TECT\"" | 1.1.2.50-1.1.2.255 | корпоративная<br>почта            | используется для<br>внутренний<br>почты | <b>AO</b><br>"Казахтелеком" | Деятельность в<br>области<br>кибербезопасности | Стандартный<br>вид связи | Казнет  | Не прошла<br>проверку с<br>RIPE |            | TECTOB<br>TECT | +7777771010           | 777@mail.ru*><br>$\circ$ | $\bullet$    |
|                |                     |     |                                           |                    |                                   |                                         |                             |                                                |                          |         |                                 |            |                |                       |                          |              |

Рисунок 3.

# **7. Поиск**

1. Для фильтрации записей в главной таблице нажмите на «Поиск» (рисунок 1).

 $RU -$ 

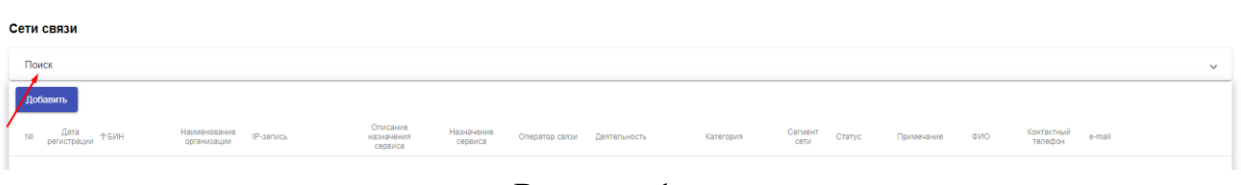

- Рисунок 1.
- 2. Заполните необходимые поля для поиска (рисунок 2) и нажмите кнопку «Поиск».

| Сети связи                          | TECTOB TECT :       | $RU -$       |
|-------------------------------------|---------------------|--------------|
|                                     |                     |              |
| Сети связи                          |                     |              |
| Поиск                               |                     | $\wedge$     |
| БИН                                 |                     |              |
|                                     |                     |              |
| Наименование организации<br>IP.     |                     |              |
| 1.1.1.1                             |                     |              |
| Оператор связи<br>АО "Транстелеком" |                     | $\checkmark$ |
| Категория<br><b>Bce</b>             |                     | $\checkmark$ |
| Сегмент сети                        |                     | $\mathbf{v}$ |
| Казнет                              |                     |              |
| Статус<br><b>Bce</b>                |                     | $\checkmark$ |
| Поиск по IP записи<br>Bce           |                     | $\checkmark$ |
|                                     |                     |              |
|                                     | О Поиск<br>Сбросить |              |
| <b>STATISTICS</b>                   |                     |              |

Рисунок 2.

# 3. Для сброса фильтрации нажмите на «Сбросить» (рисунок 3).

Сети свя

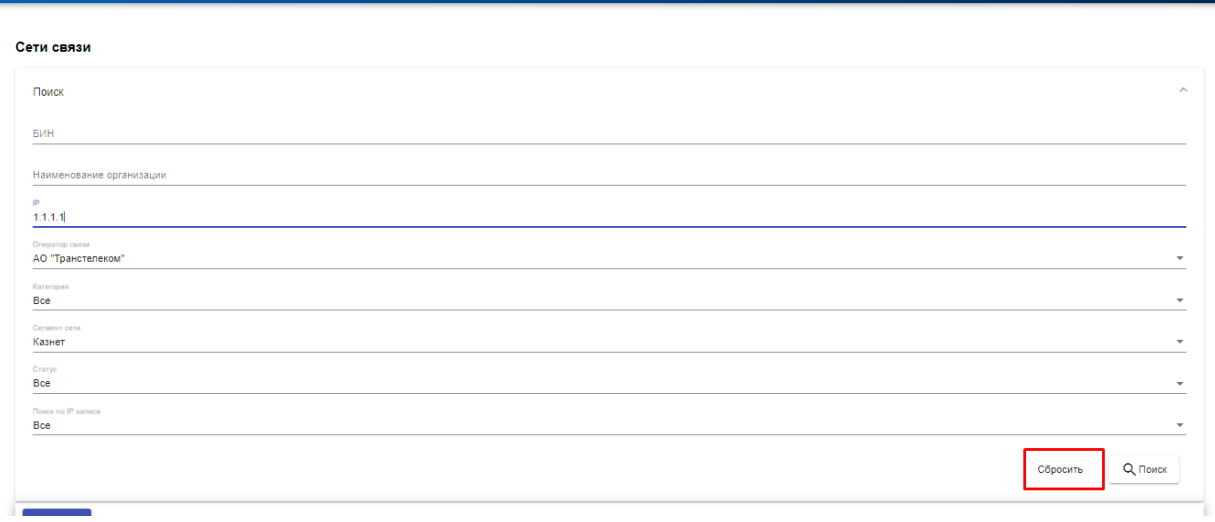

Рисунок 3.

# **8. Продление срока действия сведений о САСПД**

1. Для продления срока действия сведений о САСПД нажмите на кнопку «Продлить срок действия» (рисунок 1).

TECTOB TECT :

 $RU -$ 

| أها      | Сети связи          |                        |                             |                          |                                |                                      |                             |                                             |                          |                         |                | TECTOB TECT:              |        | $RU -$       |
|----------|---------------------|------------------------|-----------------------------|--------------------------|--------------------------------|--------------------------------------|-----------------------------|---------------------------------------------|--------------------------|-------------------------|----------------|---------------------------|--------|--------------|
|          | Сети связи          |                        |                             |                          |                                |                                      |                             |                                             |                          |                         |                |                           |        |              |
| Поиск    |                     |                        |                             |                          |                                |                                      |                             |                                             |                          |                         |                |                           |        | $\checkmark$ |
|          | Добавить            | Продлить срок действия |                             |                          |                                |                                      |                             |                                             |                          |                         |                |                           |        |              |
| No.      | Дата<br>регистрации | <b>BMH</b>             | Наимонование<br>организации | IP-sanxcu                | Описание назначения<br>сервиса | Назначение сервиса                   | Оператор связи              | Деятельность                                | Категория                | Сегмент сети Примечание | ФИО            | Контактимй<br>телефон     | e-mail |              |
|          | 03.10.2023<br>10:25 | 123456789021           | "AO \"TECT\""               | $1.1.2.50-$<br>1.1.2.255 | корпоративная<br>почта         | используется для<br>внутренней почты | <b>AO</b><br>"Казахтелеком" | Деятельность в области<br>кибербезопасности | Стандартный вид<br>связи | Казнет                  | TECTOB<br>TECT | 87775204141 tab1@sts.kz : |        |              |
| $\sigma$ | 03.10.2023<br>10:25 | 123456789021           | "AO \"TECT\""               | 192.168.148.1/24         | Корпоративная<br>почта         | используется для<br>внутренней почты | <b>AO</b><br>"Казахтелеком" | Деятельность в области<br>кибербезопасности | Стандартный вид<br>связи | Казнет                  | TECTOB<br>TECT | 87775204141 tab1@sts.kz : |        |              |
|          |                     |                        |                             |                          |                                |                                      |                             |                                             |                          |                         |                |                           |        |              |

Рисунок 1.

2. Далее срок действия сведений о САСПД будут продлены (рисунок 2).

|                 | Сети связи          |                        |                             |                           |                                |                                      | Данные успешно сохранены    |                                             |                          |                         |                | TECTOB TECT :           |        | $RU -$       |
|-----------------|---------------------|------------------------|-----------------------------|---------------------------|--------------------------------|--------------------------------------|-----------------------------|---------------------------------------------|--------------------------|-------------------------|----------------|-------------------------|--------|--------------|
|                 | Сети связи          |                        |                             |                           |                                |                                      |                             |                                             |                          |                         |                |                         |        |              |
| Поиск           |                     |                        |                             |                           |                                |                                      |                             |                                             |                          |                         |                |                         |        | $\checkmark$ |
| <b>Побавить</b> |                     | Продлить срок действия |                             |                           |                                |                                      |                             |                                             |                          |                         |                |                         |        |              |
| N               | Дата<br>регистрации | БИН                    | Наименование<br>организации | IP-запись                 | Описание назначения<br>сервиса | Назначение сервиса                   | Оператор связи              | Деятельность                                | Категория                | Сегмент сети Примечание | <b>ONO</b>     | Контактный<br>телефон   | e-mail |              |
|                 | 09.11.2023<br>11:58 | 123456789021           | "AO \"TECT\""               | $1.1.2.50 -$<br>1.1.2.255 | корпоративная<br>почта         | используется для<br>внутренней почты | AO<br>"Казахтелеком"        | Деятельность в области<br>кибербезопасности | Стандартный вид<br>CBR3M | Казнет                  | TECTOB<br>TECT | 87775204141 tab1@sts.kz |        | ÷            |
| $\overline{2}$  | 09.11.2023<br>11:58 | 123456789021           | "AO \"TECT\""               | 192.168.148.1/24          | Корпоративная<br>почта         | используется для<br>внутренней почты | <b>AO</b><br>"Казахтелеком" | Деятельность в области<br>кибербезопасности | Стандартный вид<br>CBR3M | Казнет                  | TECTOB<br>TECT | 87775204141 tab1@sts.kz |        | - 11         |

Рисунок 2.

3. Продлить срок действия сведений о САСПД можно при получении электронного письма об истечении срока действия, на указанный в профиле пользователя электронный адрес, либо самостоятельно при необходимости.

**Примечание**. В случае если срок действия сведений о САСПД не продлевается до истечения, то сведения будут автоматически удалены.

# **9. Действия при истечении срока действия сведений о САСПД.**

В случае если срок действия сведений о САСПД истек, то можете восстановить или удалить необходимые сведения. Для этого перейдите в ЭИР «РСАСПД» и авторизуйтесь. Далее отображается окно с выбором одного из следующих действий (рисунок 1):

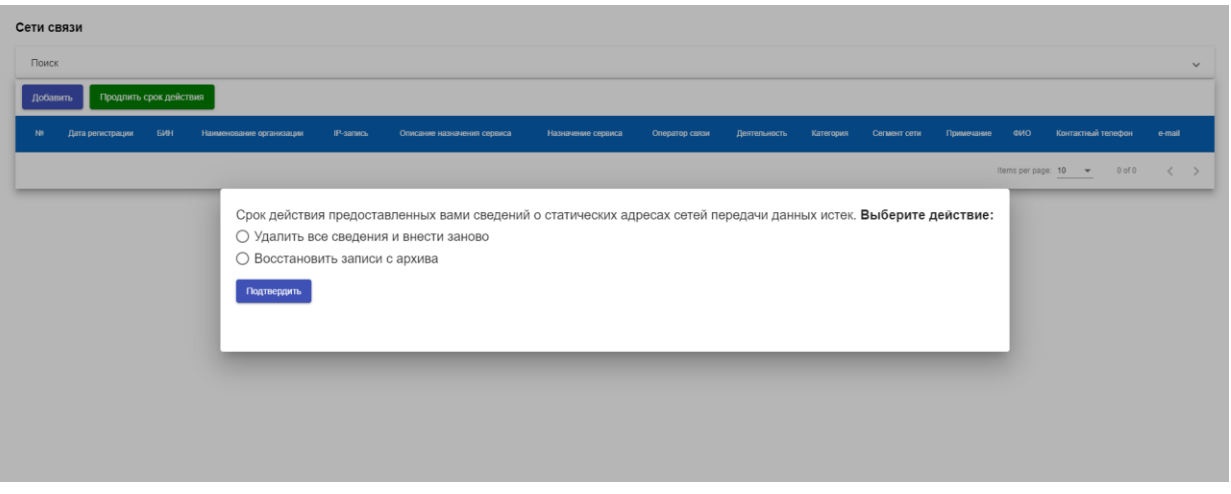

Рисунок 1.

- 1. Восстановить записи из архива.
	- 1. При выборе «Восстановить записи из архива» отображается таблица с записями.
	- 2. Для восстановления сведений необходимо выбрать записи и нажать на кнопку «Подтвердить действие» (рисунок 2).

| <b>NB</b>  | Дата<br>регистрации | <b>EMH</b>                                  | Наименование<br>организации             | IP-sanxos                                              | Описание<br>назначения сервиса | Назначение сервиса                      | Оператор связи        | Деятельность                                     | Категория                | Сегмент<br>сети     | Примечание |
|------------|---------------------|---------------------------------------------|-----------------------------------------|--------------------------------------------------------|--------------------------------|-----------------------------------------|-----------------------|--------------------------------------------------|--------------------------|---------------------|------------|
| $\Box$ 4   |                     | 09.11.2022    123456789021    "AO \"TECT\"" |                                         | 89.168.132.45<br>45.89.23.10                           | тест                           | проверка<br>редактировать<br>19,10,2023 | TOO "TNS-<br>PLUS"    | Деятельность музеев                              | Стандартный<br>ВИД СВЯЗИ | Внешний<br>интернет |            |
| $\Box$ 5   | 10:47               |                                             | 09.11.2022  123456789021  "AO \"TECT\"" | 12.12.12.56                                            | тестовый 26                    | щдшщдш                                  | AO.<br>"Казахтелеком" | Деятельность<br>гидрометеорологической<br>службы | Стандартный<br>вид связи | Казнет              |            |
| $\sqrt{6}$ |                     |                                             |                                         | 09.11.2022 123456789021 "AO \"TECT\"" 192.168.148.1/24 | Корпоративная<br>почта         | используется для<br>внутренней почты    | AO.<br>"Казахтелеком" | Деятельность в области<br>кибербезопасности      | Стандартный<br>вид связи | Казнет              |            |

Рисунок 2.

**Примечание**. Неотмеченные записи для восстановления будут автоматически удалены без возможности восстановления.

- 2. Удалить все сведения и внести заново.
	- 1. При выборе «Удалить все сведения и внести заново» отображается окно для подтверждения ваших действий (рисунок 3).

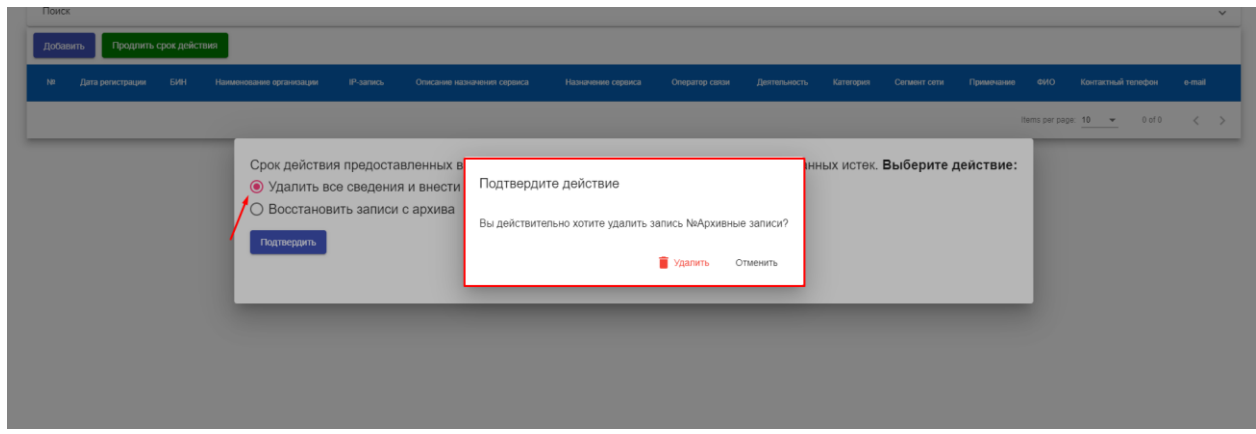

Рисунок 3.

2. При выборе «Удалить» все сведения автоматически удаляются без возможности восстановления и необходимо внести сведения заново (рисунок 4).

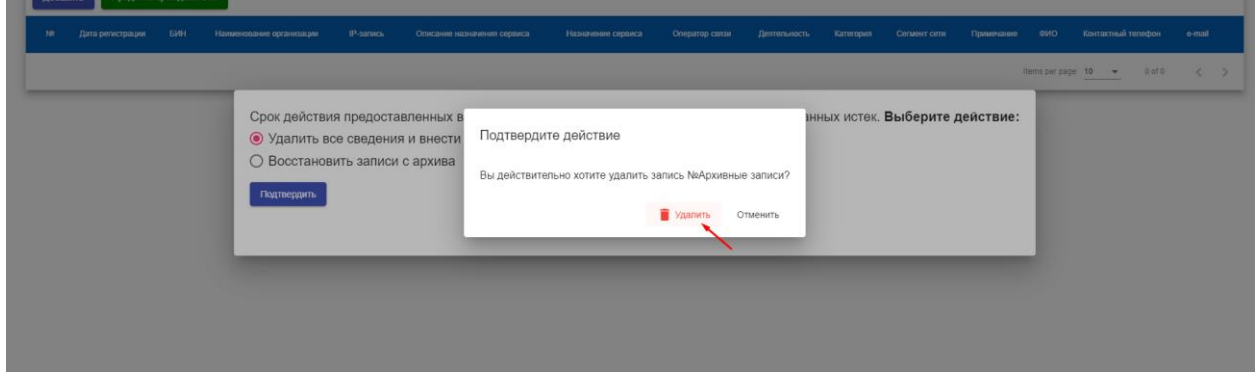

Рисунок 4.

3. При выборе «Отменить» осуществляется переход с отображением окна для выбора «Восстановить сведения из архива» или «Удалить все сведения и внести заново» (рисунок 5).

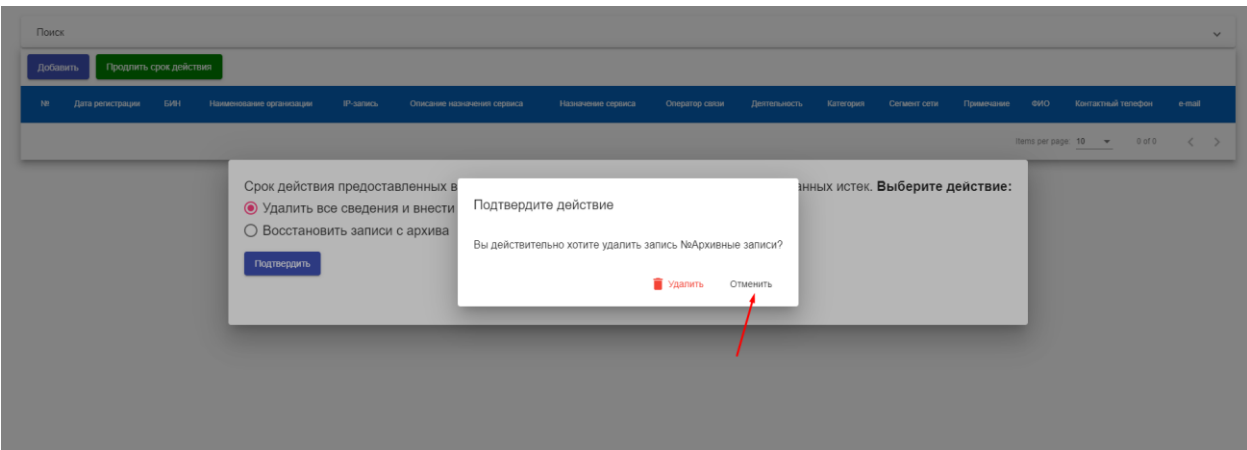

Рисунок 5.

# **10. Выход**

1. Для выхода из системы нажмите на **получает** и выберите «Выйти», как показано на рисунке 1.

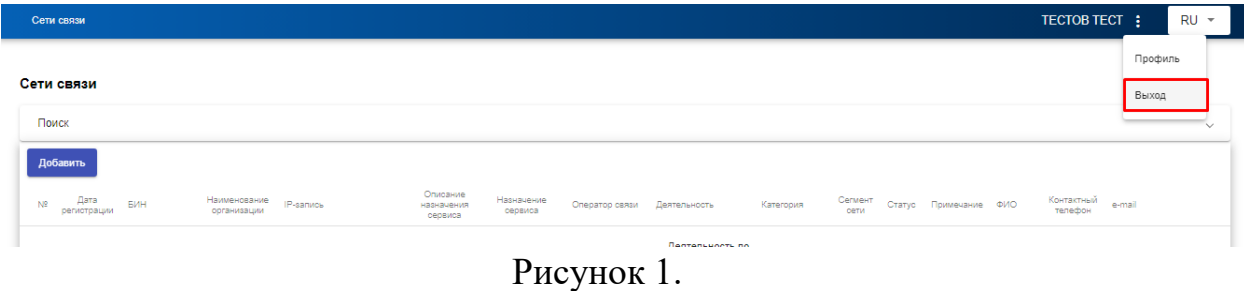

2. Далее подтверждаете ваши действия, нажав «ОК» или выбираете «Отмена» (рисунок 2.)

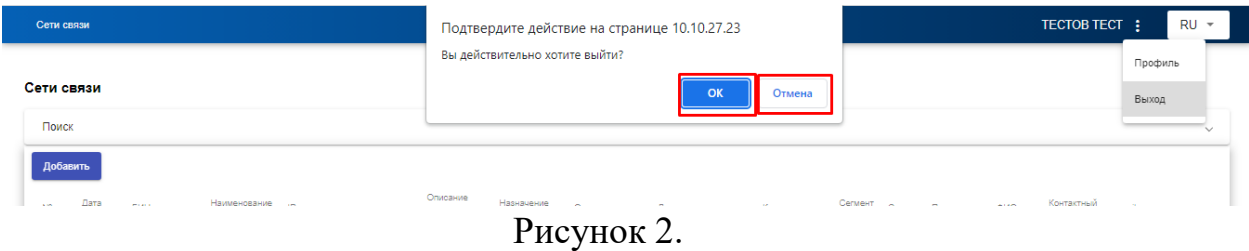

3. При нажатии «ОК» переходите на главную страницу входа (рисунок 3).

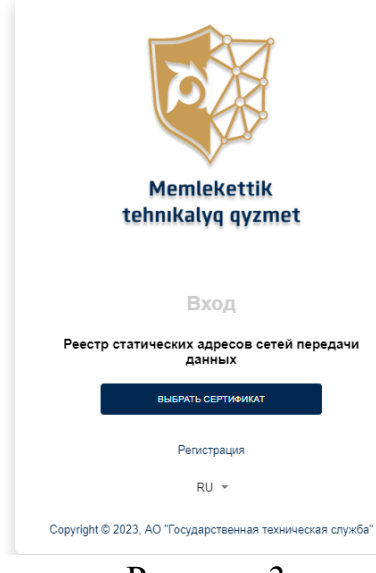

Рисунок 3.